### RemoteMeetingクイックガイド

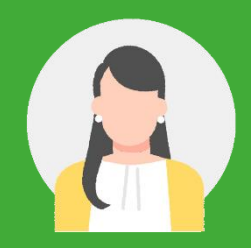

# **初めてのRemoteMeeting**

今すぐWeb会議を使い始めよう

**ユーザー様向けガイド**

#### **はじめに**

#### **RemoteMeetingとは?**

RemoteMeeting(リモートミーティング)は、インストール不要、 Web ブラウザで簡単に始められるWeb会議システムです。 簡単操作で高品質な映像コミュニケーション可能な点が特徴です。 Web会議初心者でもすぐに使うことのできる分かりやすい デザインや、会議のコミュニケーションをよりスムーズにする 便利な機能を取り揃えています。

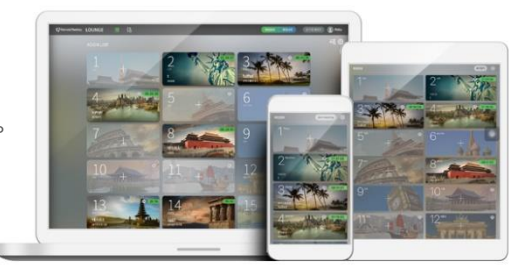

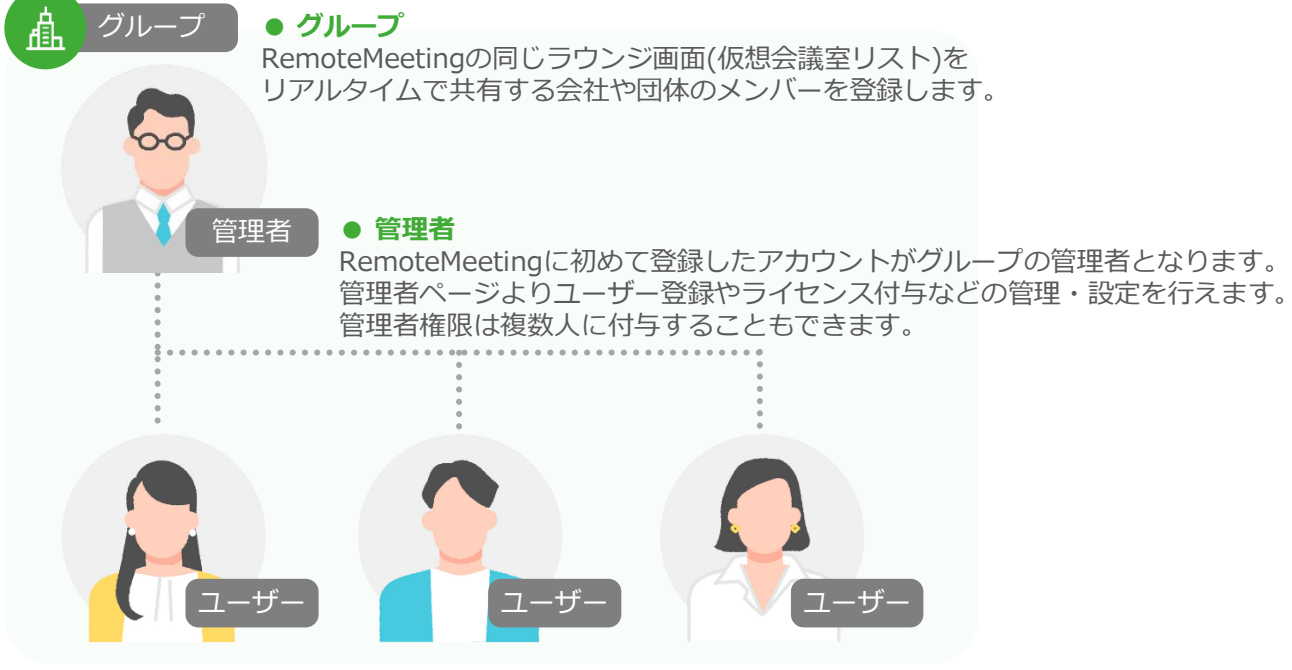

#### **● ユーザー**

管理者が同グループでRemoteMeetingを利用するために登録したユーザーアカウントです。 ラウンジ画面より会議の開催・参加が可能でき、Web会議中に使える機能が制限なく利用可能です。

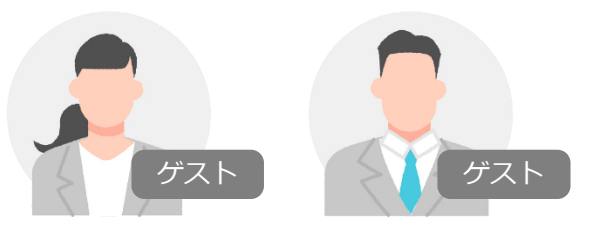

#### **● ゲスト**

RemoteMeetingのアカウントを持っていない社外の人や他グループユーザーは、ゲストとして無料で 会議参加が可能です。ラウンジ画面からの会議参加はできず、会議開催者から案内された接続コードや 参加用URLなどで参加できます。ゲストはWeb会議中、一部利用機能の制限があります。

### **PRemoteMeeting**

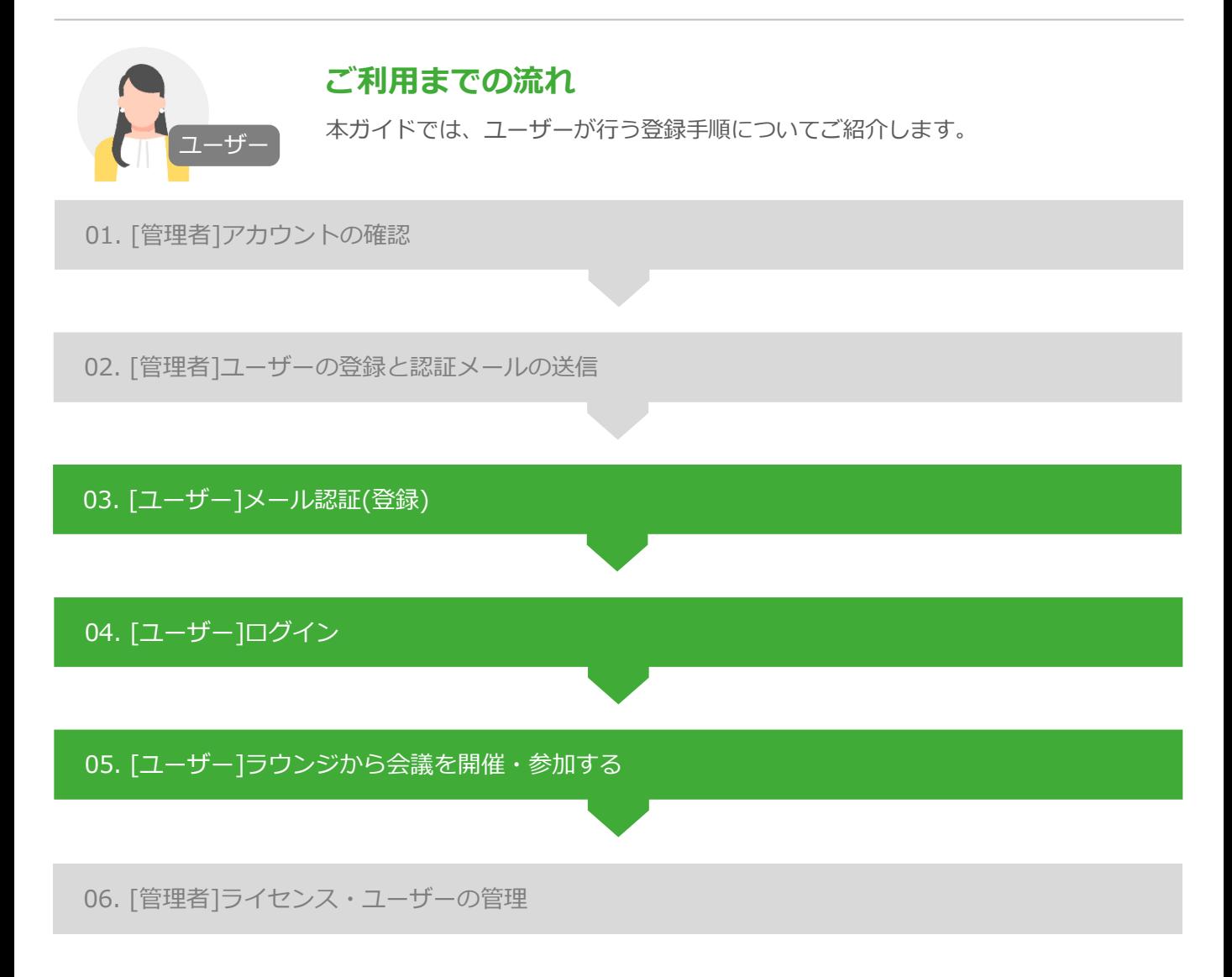

#### **各種マニュアルやFAQの確認**

- ・RemoteMeetingマニュアル <https://help.remotemeeting.com/hc/ja/articles/360015882493>
- ・ヘルプデスク(マニュアル及びFAQの確認) <https://help.remotemeeting.com/hc/ja>
- ・製品利用にお困りの場合(ユーザー側) 上記のマニュアル及び、FAQの内容を参照しても解決できない場合、各社のアカウント管理者へ お問い合わせください。

## RenoteMeeting

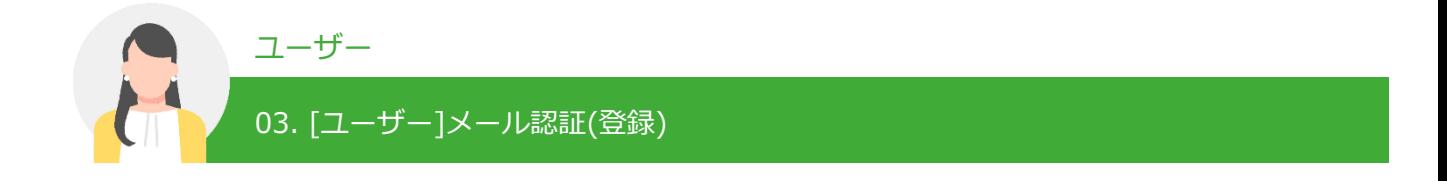

➊受信したRemoteMeeting認証メールを確認します。

➋認証メールの「登録ページへ移動」ボタンをクリックします。

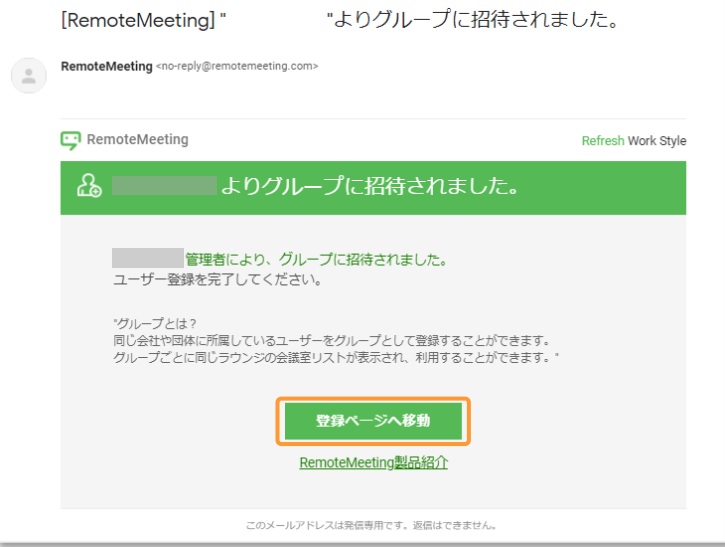

❸グループユーザー登録ページへ移動します。

❹パスワードを入力し、個人情報保護に関する同意事項に同意し「確認」ボタンをクリックします。

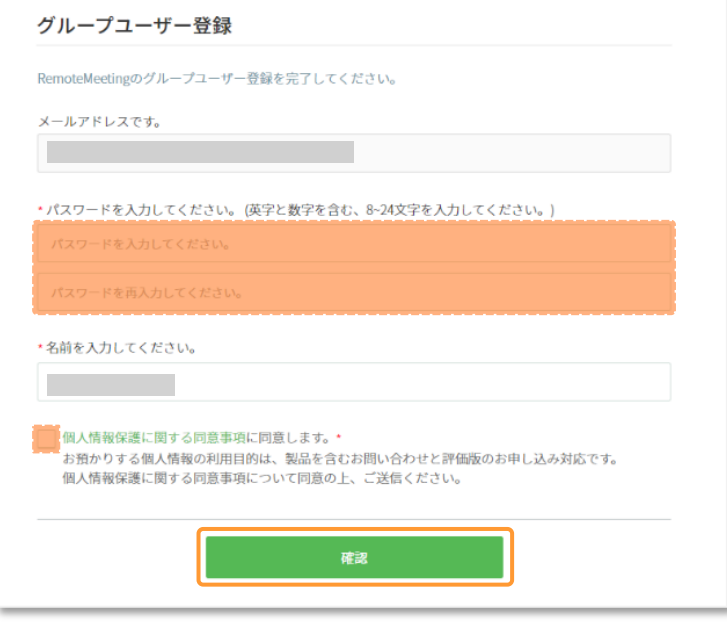

❺登録完了の画面が表示されると、ユーザー登録の完了です。

ログインして、RemoteMeetingをご利用ください。

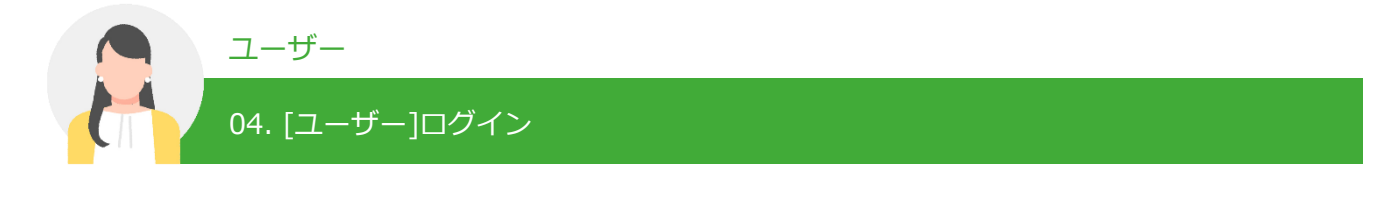

**●Chromeブラウザからhttps://www.remotemeeting.comに接続します。** ■メールアドレス / パスワードを入力してログインします。

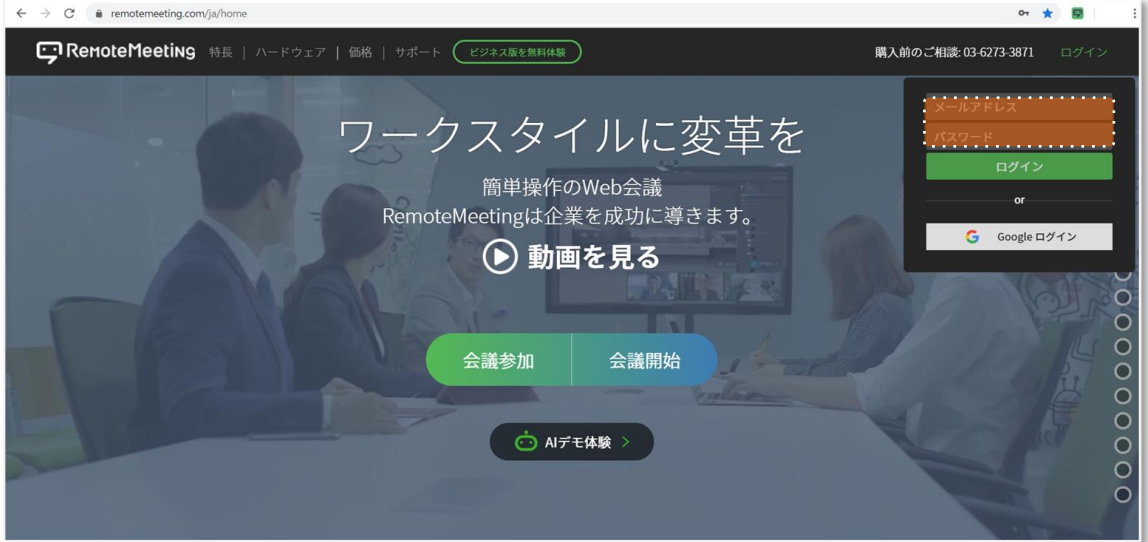

❸ラウンジに自動で移動します。

■右上のプロフィールアイコンをクリックし、「プロフィール設定」ページへ移動します。

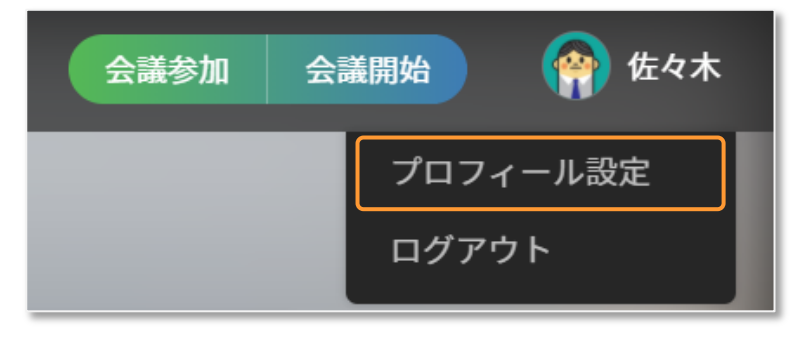

❺お好みのプロフィールアイコンや写真を選択し、保存します。

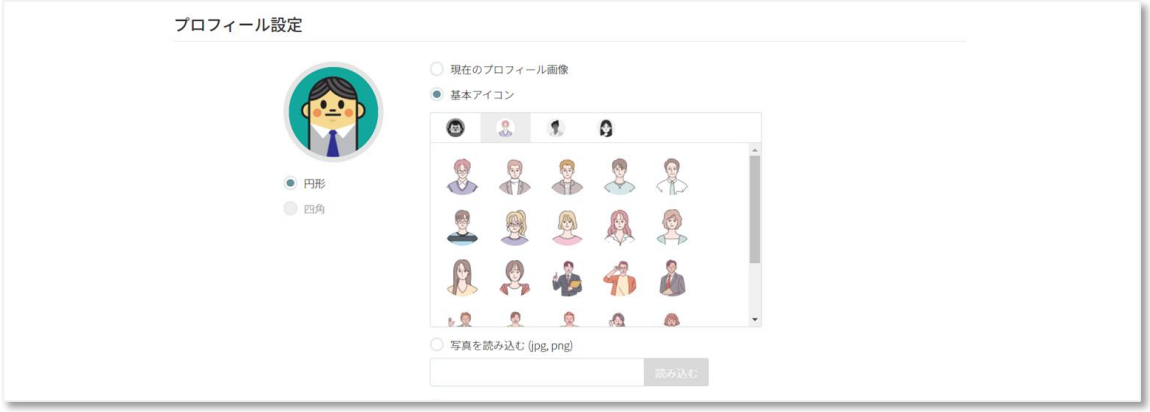

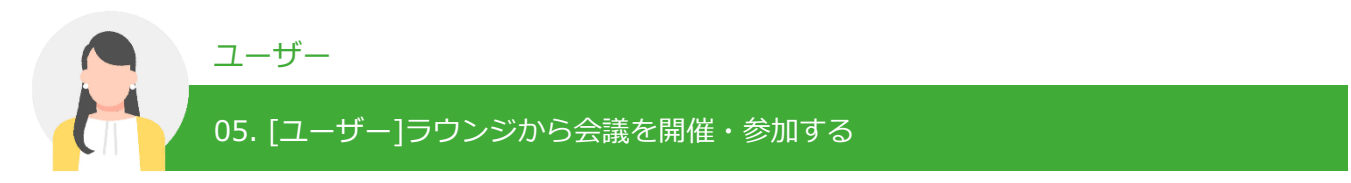

#### **会議を開催する**

ログイン後、ラウンジ画面から利用したい会議室を選択し会議を開催します。

➊ラウンジ画面から空いている会議室を選択します。

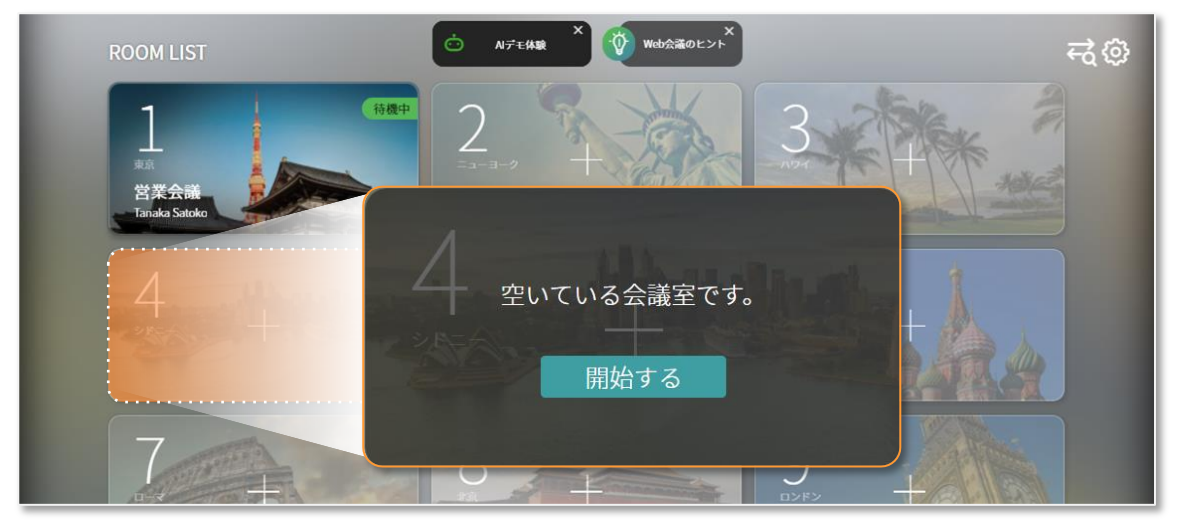

●開催する会議のタイトルを入力し、「会議を開始する」をクリックします。

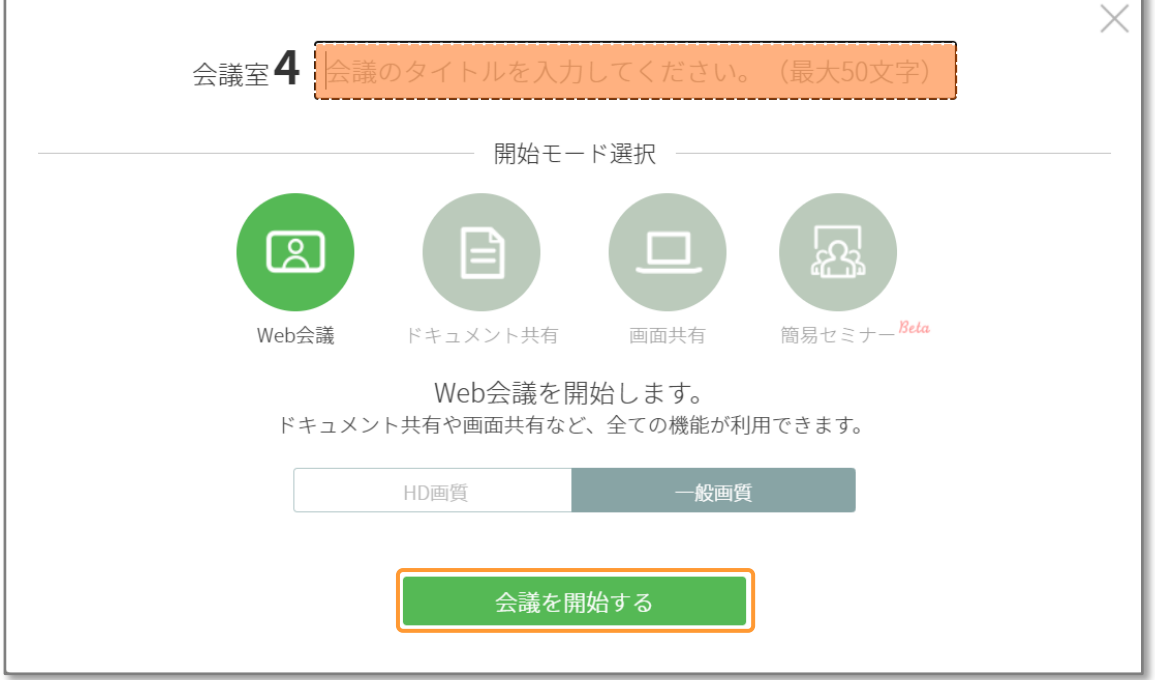

❸会議が始まるとメイン画面に招待画面が表示されます。

会議参加者へ会議室番号(※同グループのユーザーのみ可能)か接続コード、参加用URL、メールなどを 案内し招待します。

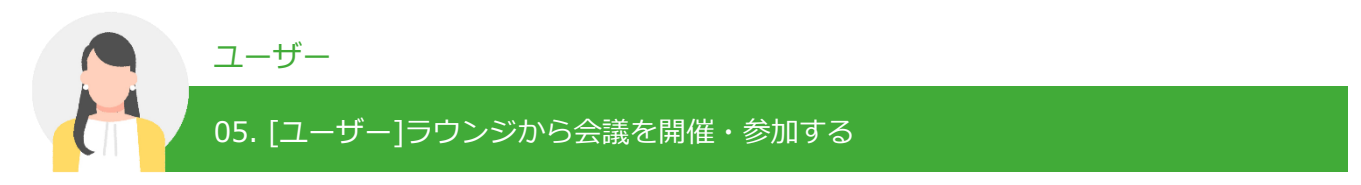

#### **会議へ参加する**

T

ログイン後、ラウンジ画面から会議室を選択し会議へ参加します。

➊ラウンジ画面から会議主催者より案内された会議室番号と会議名を確認し、参加する会議室選択します。

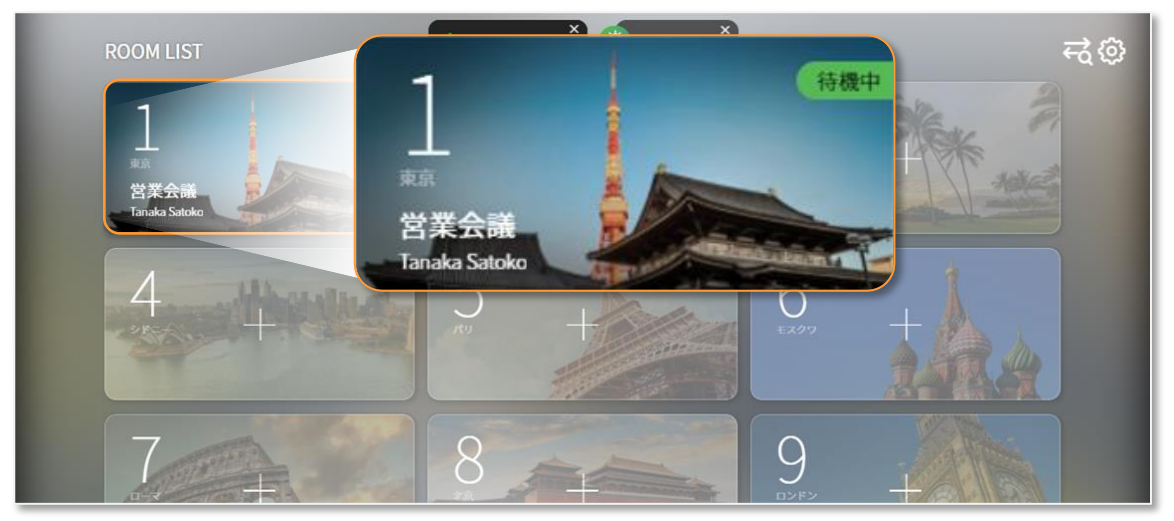

会議の参加前にカメラ・マイクの設定状況を確認いただけます。 会議前のデバイス・バーチャル背景の設定は、ラウンジ画面の右上の歯車マークより確認できます。

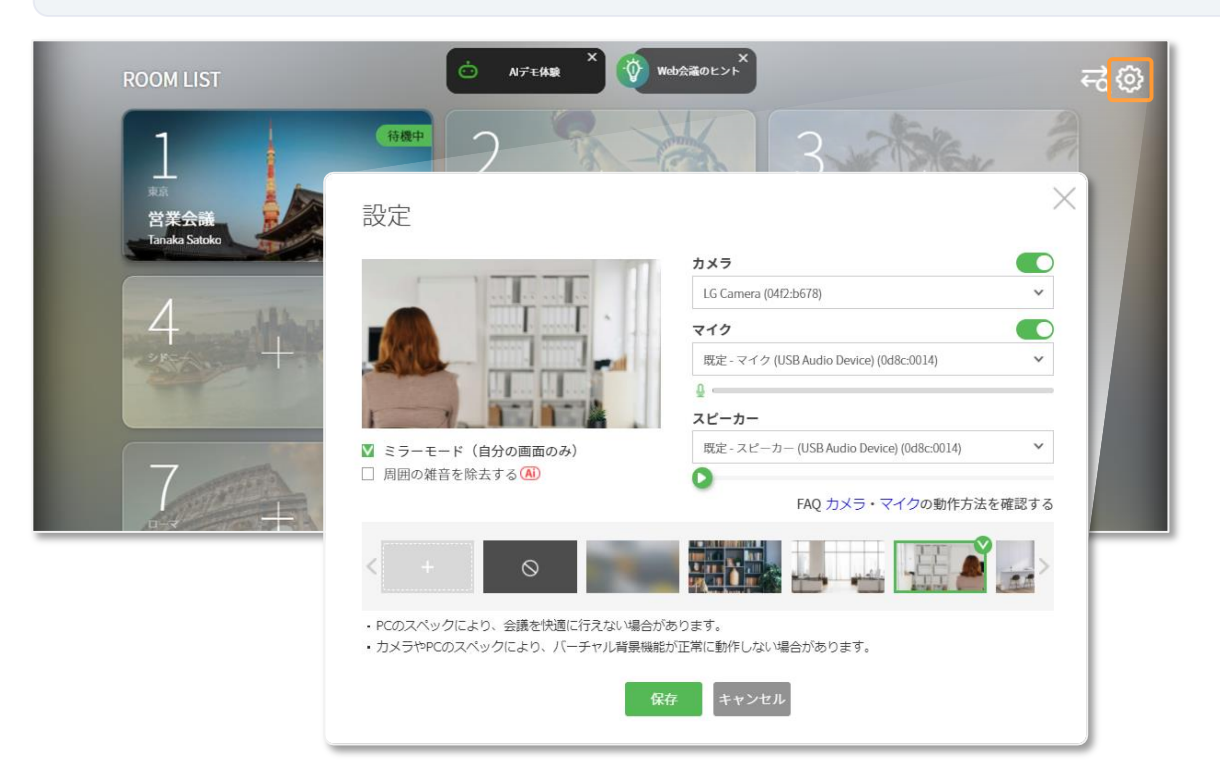

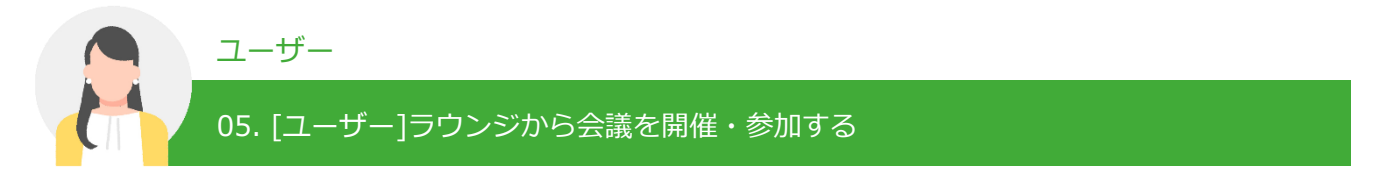

#### **会議中の画面レイアウト**

会議中よく使う機能は、画面上部に配置し直感的に使えるレイアウトになっています。

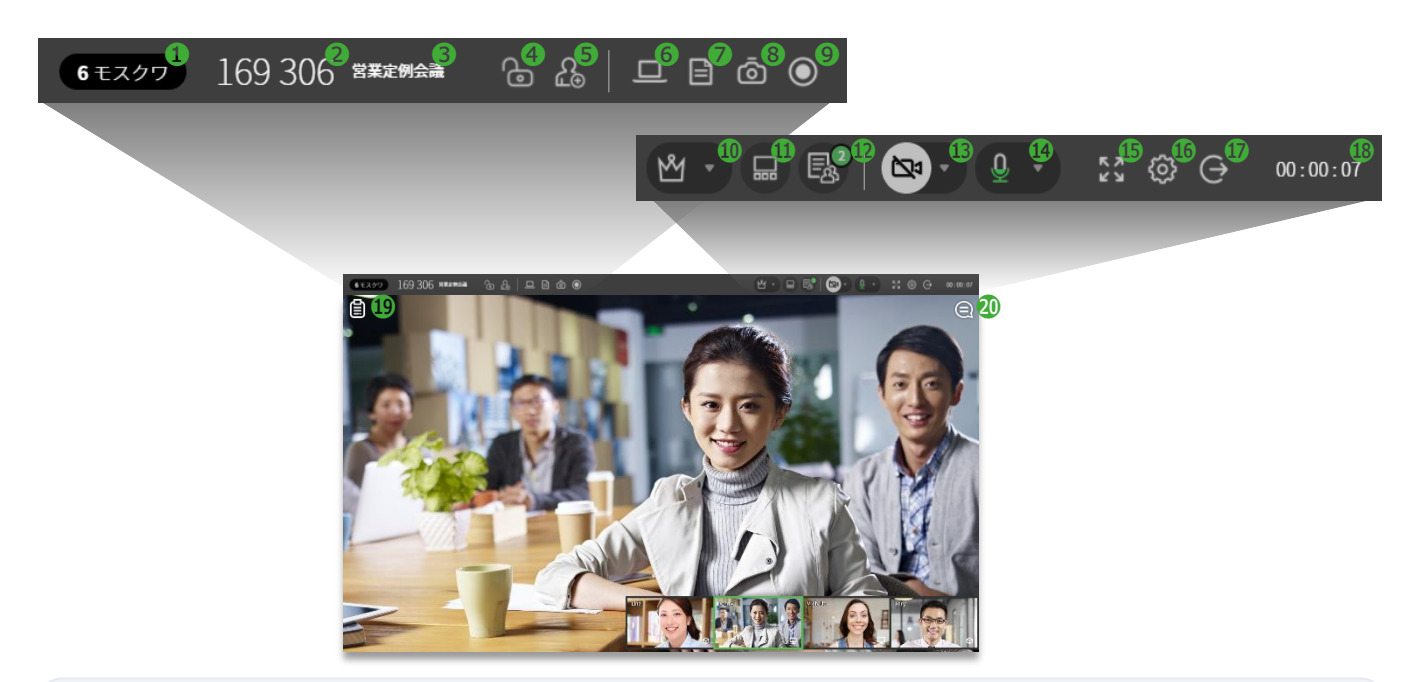

#### ➊**会議室番号**

同グループのユーザーはログイン後、ラウンジ画面から 参加する会議室番号を確認し会議へ参加できます。

#### ➋**会議室接続コード(6桁の数字)**

接続コードをクリックすると、会議への出席依頼メッセージと 一緒にクリップボードへコピーされます。クリップボードに保存 された内容をメッセンジャーなどで参加者へ送信できます。

#### ❸**会議名**

会議のタイトルを表示することで、参加者にも趣旨が伝わります。

#### ❹**ロック設定**

招待されていない人が会議に参加できないようにします。 ロック設定されている会議室は、ラウンジでも会議のタイトルと 参加者は表示されません。またパスワードを設定し、参加を制限 することもできます。

#### ❺**招待**

招待に必要な情報(会議室番号、接続コード、メール送信、 参加URLなど)をまとめて表示します。

#### ❻画面共有

PC画面を他の参加者に共有します。デスクトップ全体を共有する だけでなく、選択した特定の部分だけを共有することもできます。 動画も音声付きでリアルタイムに共有ができます。

#### ❼**ドキュメント共有**

ドキュメントファイルをアップロードして会議の参加者に共有 します。レーザーポインターや描画機能を使えば、よりわかり やすい説明が可能になります。

#### ➑**スクリーンショット**

会議画面のスクリーンショットを撮ります。画像はタイムライン に一時的に保存され、タイムラインからPCに画像を保存したり、 他の参加者に共有することができます。

#### ❾**録画**

ワンクリックで録画を開始し、クラウドに保存することができま す。

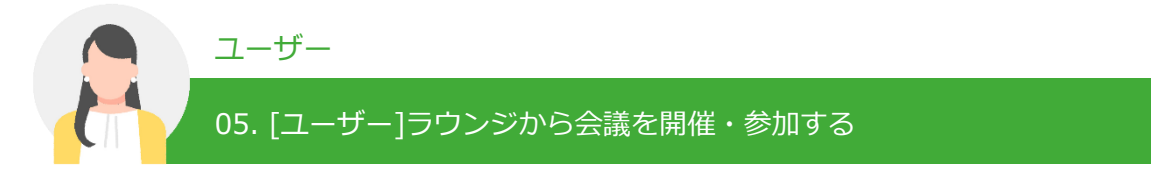

#### **会議中の画面レイアウト**

会議中よく使う機能は、画面上部に配置し直感的に使えるレイアウトになっています。

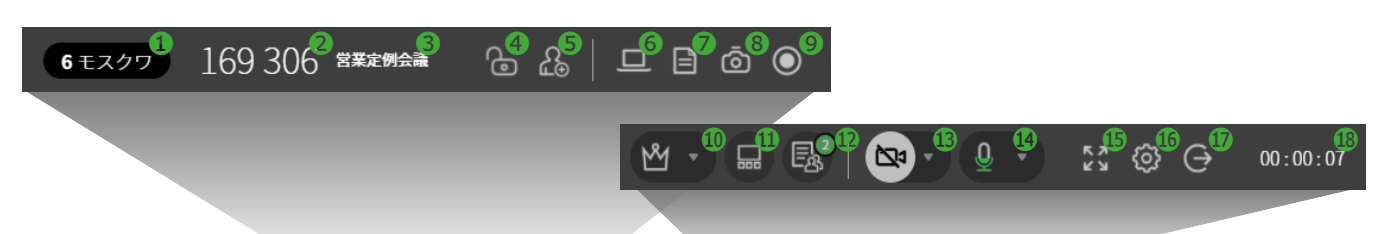

(議事録の作成・読込、 AI議事録) リアルタイムで音声を自動 で感知し文字にしてくれる AI議事録(STT方式)と、直 接入力のどちらかを選んで 使用することができます。

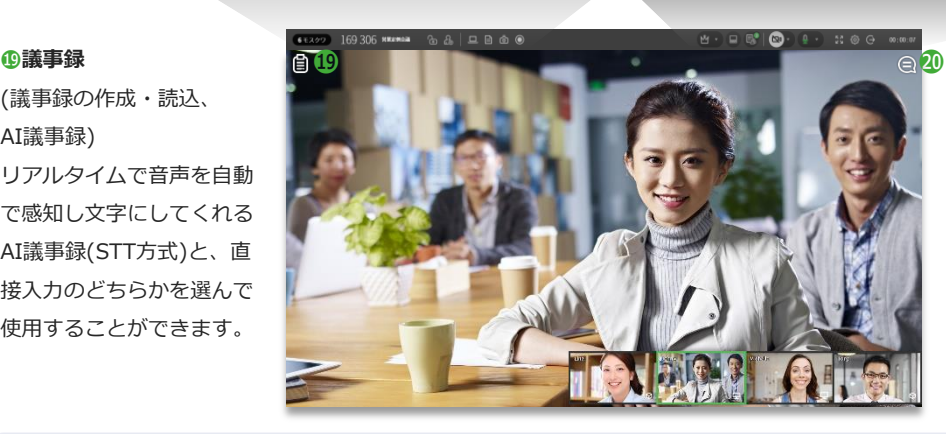

#### ⓴**タイムライン** (チャット、イベントログ) 会議中の出来事が記録され、 他の参加者とチャットを 行うこともできます。

#### ➓**進行役の設定**

大人数が参加する会議では、進行役モードを使用すると効率的に 会議を進めることができます。進行役は参加者の発言権を制御・ 管理したり、特定の参加者を退室させることもできます。

#### ⓫**画面表示モード変更**

会議のシーンに合わせて、画面表示モードを選べます。 1) メイン画面:発言者(1人)の画面を大きく表示します。 2) 分割画面:参加者全員の画面を同じ大きさで表示します。 3) スポットライト:指定した参加者の画面を大きく表示します。

#### ⓬**参加者情報**

会議に参加されている参加者情報を一覧で見ることができます。 進行役になると、参加者情報から参加者のマイクやカメラを制御 することができます。

#### ⓭**カメラON/OFF**

カメラのオンオフをコントロールすることができます。 カメラがオンの場合、他の参加者に自分の顔が表示されます。 表示したくない場合、カメラをオフにします。また、バーチャル 背景機能を利用し、会議中の背景を隠すこともできます。

#### ⓮**マイクON/OFF**

マイクのオンオフをコントロールしたり、マイクからの音声認識 の状況確認(※マイクアイコンの入力レベルバーの動き)ができま す。 マイクがオンの場合、他の参加者に自分の音声が聞こえます。 発言しない間はオフにしておくと、会議の邪魔になりません。

#### ⓯**全画面表示**

ブラウザをフル画面で表示します。 元のサイズに戻したい場合は、 キーボードのESCキーを押すか、もう一度全画面表示をクリック します。

#### ⓰**カメラ/マイク設定**

PCにカメラとマイクが複数台接続されている場合、使用する デバイスを選ぶことができます。

#### ⓱**退出**

会議室から退出し終了します。

#### ⓲**会議時間**

会議を始めてからの経過時間が表示されます。クリックすると、 現在の時間が表示されます。

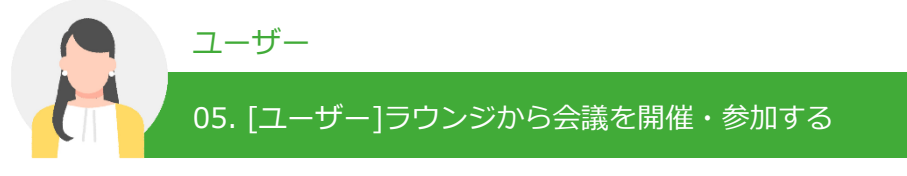

モバイル端末から利用するためには、RemoteMeetingのアプリが必要です。Google Playまたは、 App Storeで「RemoteMeeting」を検索し、アプリをダウンロード・インストールしてください。

#### **モバイル端末から会議を開催する**

モバイルアプリからログインし、ラウンジ画面から 会議を開催します。

➊アプリを起動し、ログイン画面へ移動します。 ➋メールアドレスとPWを入れて、ログインします。 ❸ラウンジの会議室一覧より、空いている会議室を 選択します。 ❹会議名を入力して、ミーティング開始をクリック します。

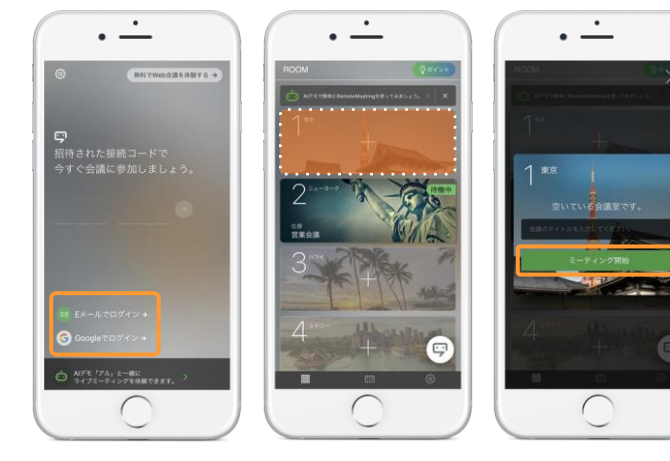

#### **モバイル端末から会議に参加する**

モバイルアプリからログインし、ラウンジ画面から 開催された会議に参加します。

➊アプリを起動し、ログイン画面へ移動します。 ➋メールアドレスとPWを入れて、ログインします。 ●会議の主催者(ホスト)から部屋番号を確認し、 参加したい会議室を選びます。

**4会議参加ボタンをクリックします。** 

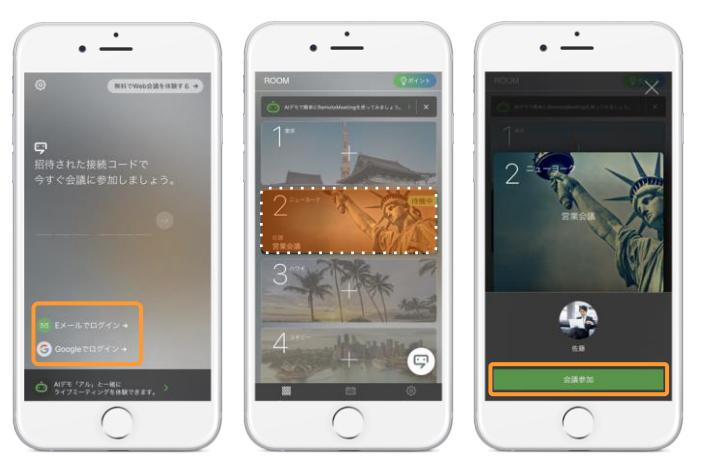

#### **接続コードで会議に参加する**

ゲストユーザーはモバイルアプリからログイン無し で、接続コードを利用し会議に参加します。

➊アプリを起動し、会議の主催者(ホスト)から 確認した接続コードを入力します。

➋参加者名を入力し、会議参加ボタンをクリック すれば、会議に参加することができます。

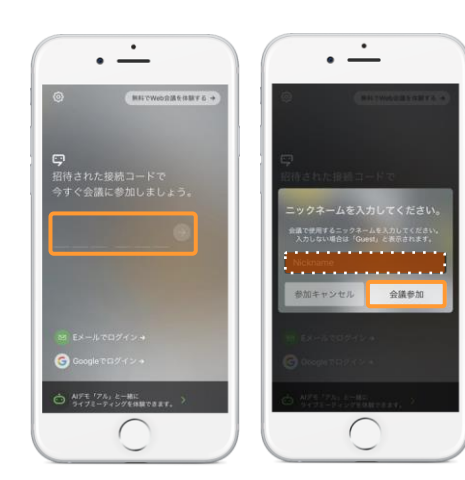